## **Applying for the US Youth Soccer National League Conferences in GotSport**

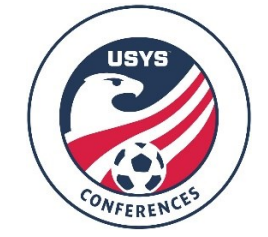

This guide can be used when registering for the US Youth Soccer Frontier National League Conference. If you have any questions after going through the registration process, please email Scott Belton [\(sbelton@usyouthsoccer.org\)](file:///C:/Users/sbelton/Downloads/sbelton@usyouthsoccer.org).

- 1. To retrieve the link to register, please see your conference team information document.
- 2. Once you access the registration form, you will be prompted to login to your existing GotSport account (option 1 in the screenshot below) or to create a new account (option 2 in the screenshot below). If you create a new account, continue to Step 3. If you have an existing account and can login, skip ahead to Step 4. Please double-check with any other coaches/managers associated with your team to ensure they have not already created an account for your team.
	- a. GotSport is different from GotSoccer, so if you have not used the new system before, you will need to create a new account. Your login information from GotSoccer will not work in GotSport.

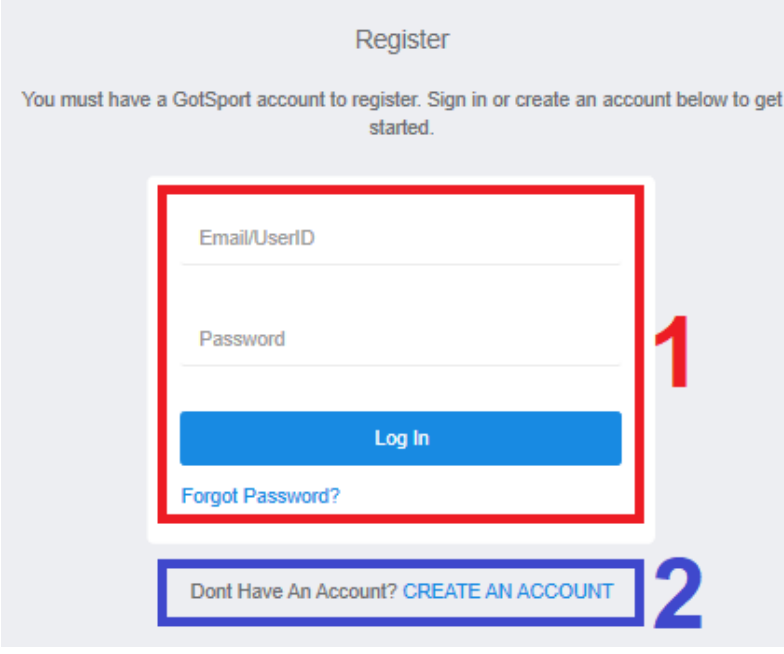

- 3. Any items with an asterisk (\*) are required, but it is highly encouraged to enter all information as you will need to enter this information later in the application process.
	- a. If your club does not appear in the list, please send an email t[o sbelton@usyouthsoccer.org](file:///C:/Users/sbelton/Downloads/sbelton@usyouthsoccer.org) with the name of the club and the state the club is associated with. Once you have sent the email with this information, please allow 1-2 business days for the club to be loaded into the system so it appears in the drop-down list. You will receive an email when it is available in the drop-down list.
	- b. The email you enter under the Email/UserID field will be your username for login. Be sure to make a note of the email address and password you use as this login information will need to be used throughout the season to make updates to the team's roster, coach, manager, and submitting forms.
- c. The Club you choose in the drop-down list cannot be changed once you sign up for an account, so be sure to choose the correct club when creating your account.
- 4. If you have created a team within your account already, it will appear on the left-side of the screen with a Register button next to their name. If you have already created the team, click Register and skip to Step 8. If you have already begun the application process with a team, there will be a Continue button instead of a Register button. You can click it and your information from the previous attempt to register will be saved.

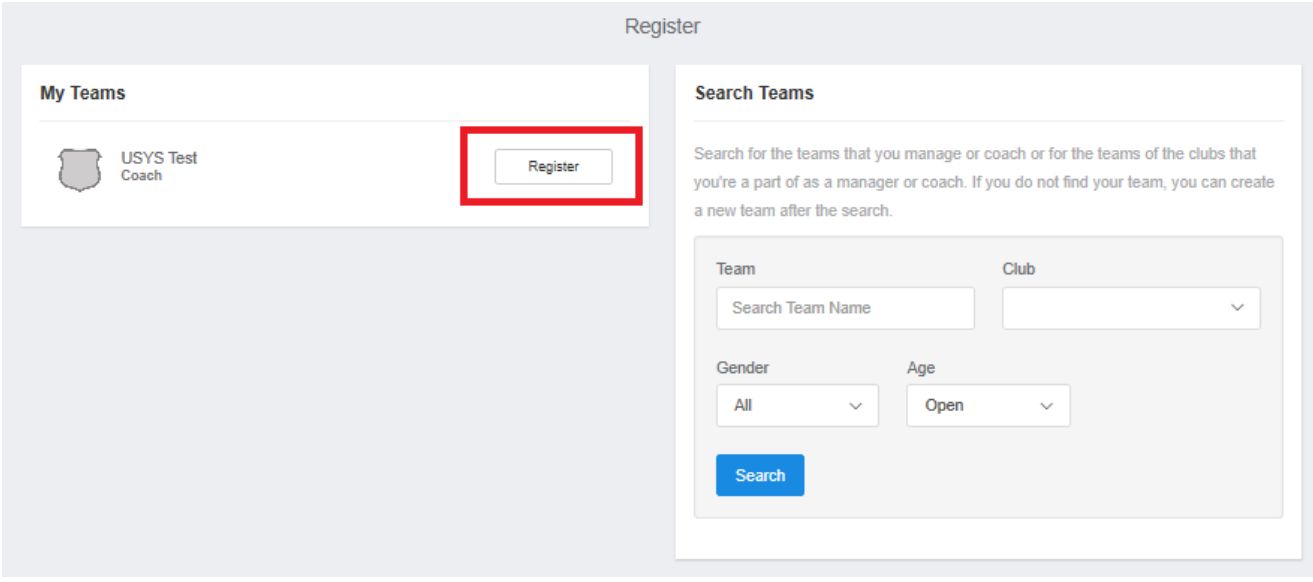

- 5. If you have not created a team, on the right-side of the screen, use the Search Teams block. Select the Club the team is associated with, along with the Gender and Age Group for the 2020-21 seasonal year (birth year chart for 2020-21 is below). Make sure the age group you select is the age group you will be placed in for the event. The Club you choose must be the same club you chose when you created your account. Once you have selected the club, gender, and age group, type in the team name under Team and click Search. If your team appears in the search, please contact other individuals tied to the team as this means the team has already been created and, possibly, registered for the event already. Be sure to select the correct Club as it cannot be changed past this point.
	- a. If your club does not appear in the list, please send an email t[o sbelton@usyouthsoccer.org](file:///C:/Users/sbelton/Downloads/sbelton@usyouthsoccer.org) with the name of the club and the state the club is associated with. Once you have sent the email with this information, please allow 1-2 business days for the club to be loaded into the system so it appears in the drop-down list. You will receive an email when it is available in the drop-down list.

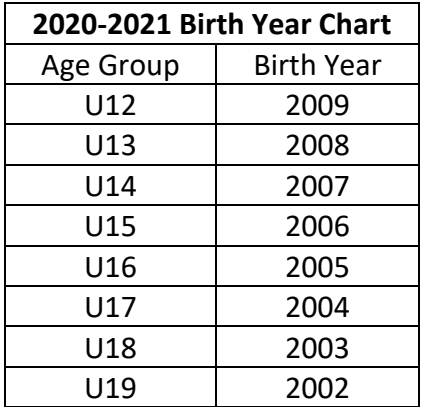

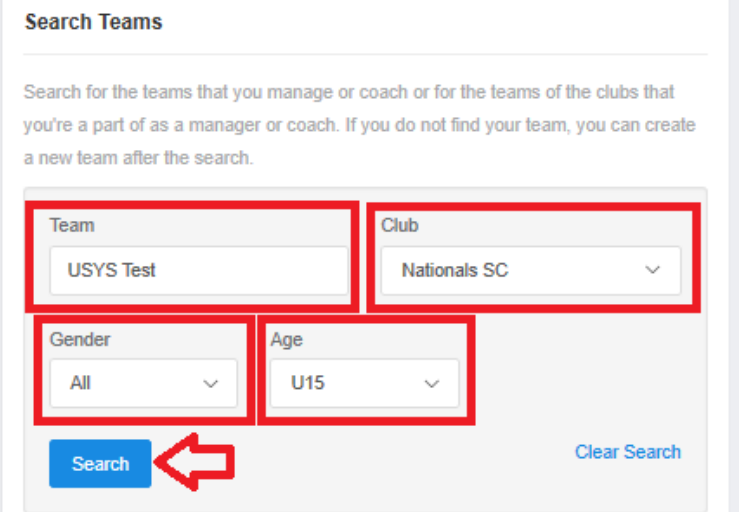

6. If you receive the message "No teams were found with your search," double-check the information and click Save. There is no need to upload a logo or choose the colors.

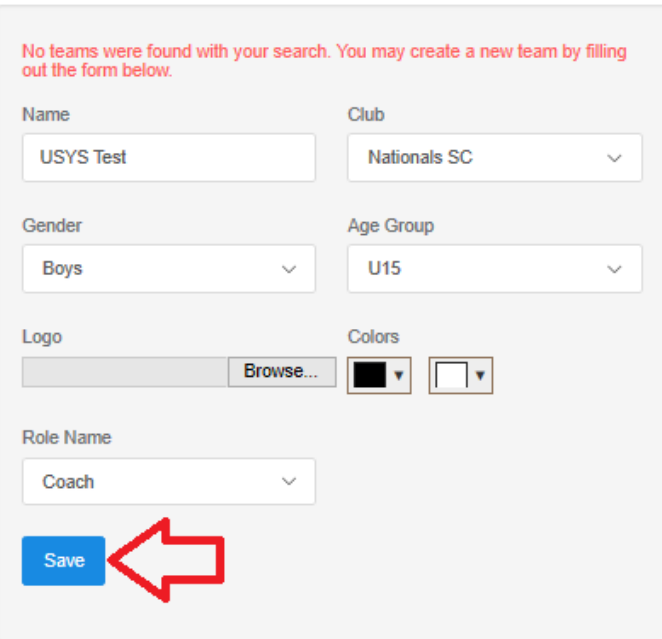

7. Once you click Save, the page will refresh with a message "The new team was created successfully." From here, click the Register button next to the team to begin the registration process.

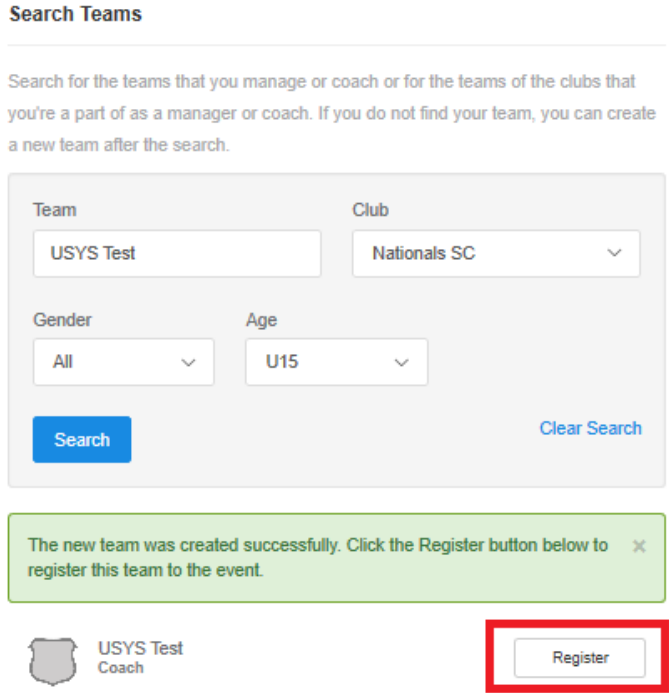

8. The first step, named "Update Profile," will be where you enter your information to be on file with application. The information you entered when you created your account in Step 3 will automatically populate here. Click Save and Continue when it is all completed and correct.

- 9. The second step, named "Team Information," will be where you confirm the team name, gender, and 2020-21 age group of the team. Click Save and Continue when it is all completed and correct.
	- a. NOTE: Make sure that the Event Age listed is what age group the team will be when participating in the event. A birth year chart is below for reference. The screenshot indicates where the Event Age is listed on the application under "Team Information." This age group is what age group the team will play in for the Fall 2020/Spring 2021 seasonal year.

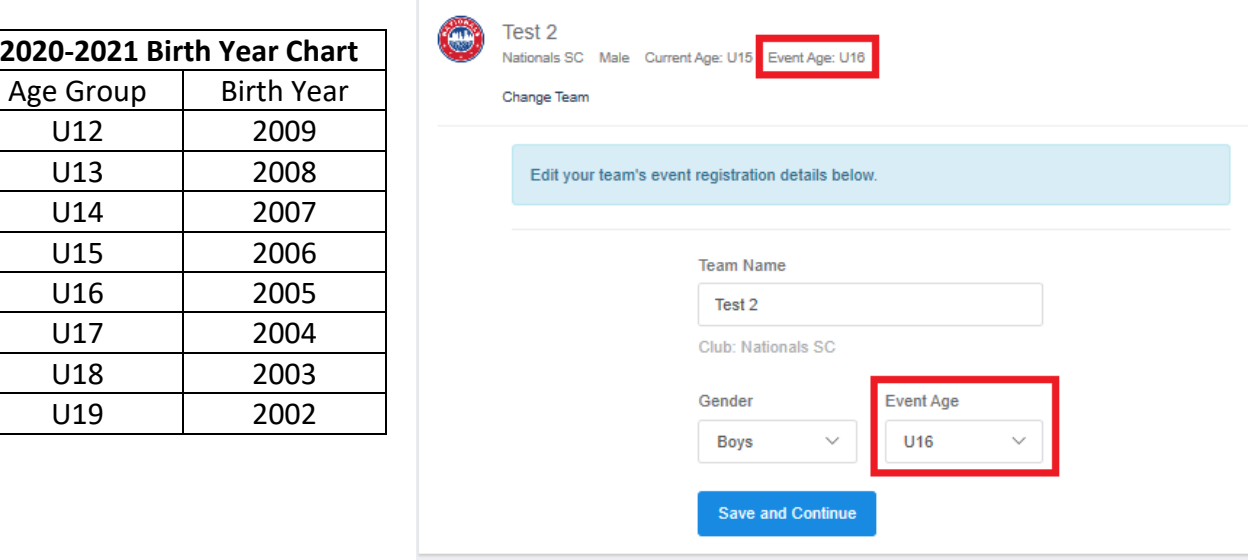

- 10. The third step of the application, named "Registration Form," is five pages. The first two pages of questions are regarding your team's/club's current contact information. Any items with asterisk (\*) at the beginning of the question is required. Click Save and Continue when it is all completed and correct.
- 11. The third page of the registration form contains disclaimers that must be read thoroughly and checked to show you agree. All are required. Click Save and Continue when it is all completed.
- 12. The fourth page of the registration form contains disclaimers regarding the USYS National League Showcase Series that must be read thoroughly and checked to show you agree. All are required. Click Save and Continue when it is all completed.
- 13. The final page of the registration form section contains questions regarding your team's/club's social media information (if applicable). Any items with asterisk (\*) at the beginning of the question is required. Click Save and Continue when it is all completed and correct.
- 14. "Fee Selection" is the next step. In this step, you will see the conference fees that apply to your team. The team entry fee is payable to your state association. State associations may charge an additional fee and/or bond to cover additional expenses associated with the conference, but specific to your State Association.
- 15. The final step of registration is the Cart. Click Checkout if you are only registering one team at this moment. If you have another team to register, click Register Another Team on the right-side of the page and go back to Step 4 of this guide to register your other team(s).
- 16. After you have clicked Checkout, you will be taken to a page where you verify your payment. You will see your total at the top of the page, as well as Payment Terms you must agree to. Once you have agreed to the Payment Terms, click Register at the bottom of the page to submit your registration. After clicking Register, you will be taken to a page that has a summary of your registration. Please read the confirmation email in its entirety.